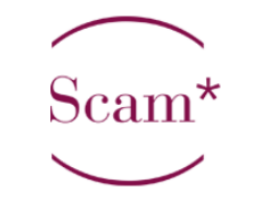

# **DÉCLAREZ VOS ŒUVRES DE L'ÉCRIT À L'AIDE DU DÉCLARATIF EN LIGNE**

28/10/2021

Vous pouvez à tout moment déclarer vos œuvres de l'écrit soit directement en ligne à l'aide de notre déclaratif soit à l'aide des bulletins de déclaration disponibles sur notre site. Dans ce document, vous trouverez le détail des démarches pour déclarer vos œuvres en ligne à l'aide du déclaratif.

# **TABLE DES MATIÈRES :**

*(Cliquez sur un titre pour accéder à la section correspondante)*

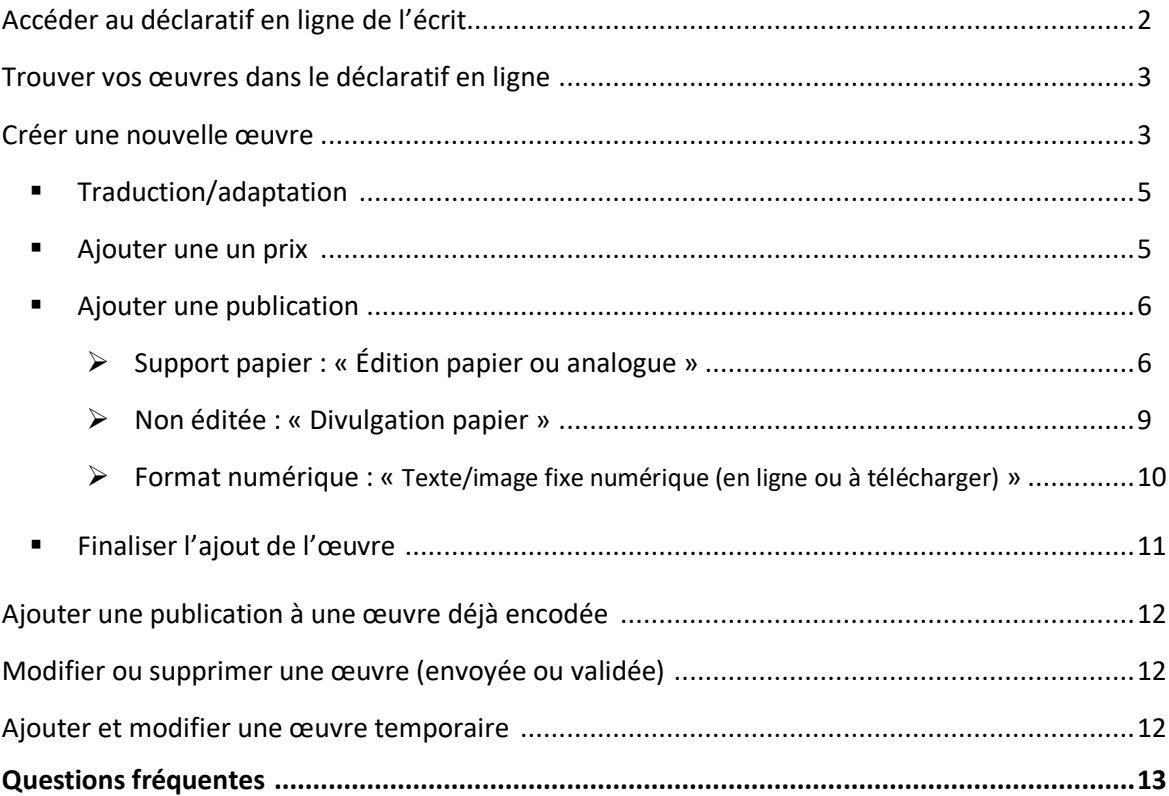

# **ACCÉDER AU DÉCLARATIF EN LIGNE DE L'ÉCRIT**

<span id="page-1-0"></span>Le déclaratif en ligne de l'écrit est accessible depuis votre Espace membre. Suivez les étapes suivantes pour y accéder :

## **1) Accéder à l'espace membre**

Lorsque vous êtes sur le site de la Scam Belgique [\(https://www.scam.be\)](https://www.scam.be/), cliquez sur « ESPACE MEMBRE » en haut à droite de la page pour accéder à votre Espace membre.

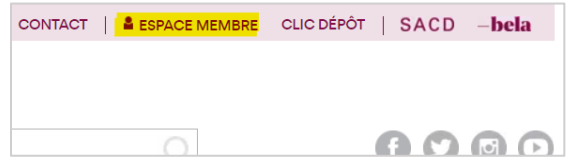

## **2) Se connecter à l'Espace membre**

Pour vérifier que vous êtes sur la bonne page, assurez-vous que le logo « Portail belge » apparait bien en haut à gauche de l'écran d'identification.

Indiquez ensuite, votre code auteur et votre mot de passe puis cliquez sur « S'identifier ».

Si vous n'avez pas de mot de passe ou que vous l'avez oublié, cliquez sur « Mot de passe oublié » en haut à gauche de la page. Dans le formulaire suivant : indiquez votre code auteur, votre société de gestion (Scam) et l'adresse e-mail que vous nous avez fournie. Vous recevrez alors un e-mail avec un lien pour créer un nouveau mot de passe.

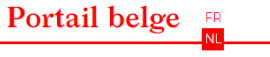

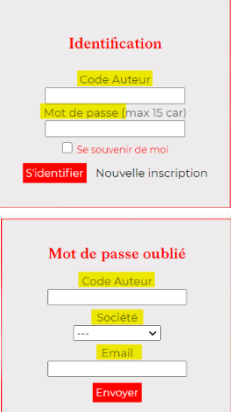

## **3) Accéder au déclaratif**

Une fois dans l'espace membre, cliquez sur « Déclarer une œuvre de l'écrit pour les droits de reprographie et de prêt public en Belgique. »

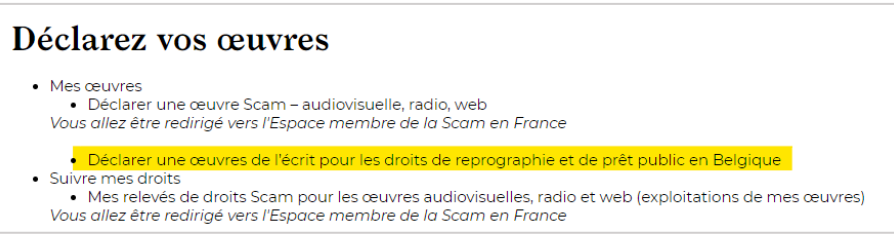

# **TROUVER MES ŒUVRES DANS LE DÉCLARATIF EN LIGNE**

<span id="page-2-0"></span>Dans le déclaratif, les œuvres sont listées sous l'onglet « Œuvres ». Elles sont divisées en trois listes qui correspondent à l'état de vos œuvres.

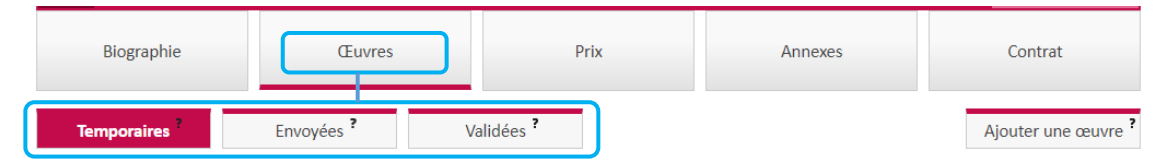

- 1) *Temporaires* : les œuvres pré-encodées qui restent modifiables. Elles ne sont pas reprises dans le calcul des droits. Si vous enregistrez une œuvre sans publication ou s'il manque des informations, elle se retrouvera dans cette liste par défaut.
- 2) *Envoyées* : les œuvres qui ont été envoyées pour être prises en compte dans le calcul des droits. Elles ne sont plus modifiables par vous-même.
- 3) *Validées* : les œuvres validées présentes dans notre base de données. Elles ne sont pas modifiables par vous-même.

Pour plus d'informations sur une œuvre déclarée, cliquez sur l'icône représentant une loupe dans la colonne de droite du tableau dans les œuvres validées.

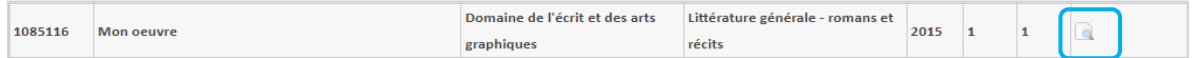

Si votre œuvre n'apparait ni dans les œuvres envoyées, ni dans les œuvres temporaires, c'est qu'aucune information n'a été enregistrée et vous devez recommencer l'ajout complet de l'œuvre.

# **CRÉER UNE NOUVELLE ŒUVRE**

<span id="page-2-1"></span>Lors de l'ajout d'une nouvelle œuvre, vous créez en réalité **une œuvre** et **sa(ses) publication(s)**. Dans le cadre des droits d'auteur de reprographie, de copie privée et de prêt public, la publication est la mise à disposition de l'œuvre au public sous un format papier ou numérique. Sans publication, les droits ne peuvent pas être générés.

Lors de l'encodage d'une œuvre, vous ajoutez donc :

- a) Les informations générales permettant la création de l'œuvre ;
- b) La ou les publication(s) de cette œuvre.

Toutes ces informations permettent le calcul de vos droits de reprographie, prêt public et copie privée.

Pour ajouter une nouvelle œuvre, cliquez sur le bouton « Ajouter une œuvre ».

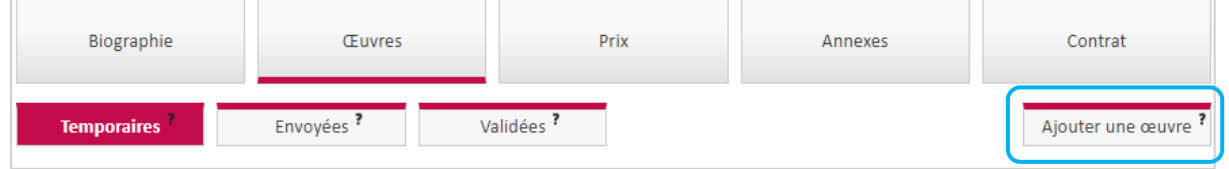

Vous arrivez à l'écran suivant :

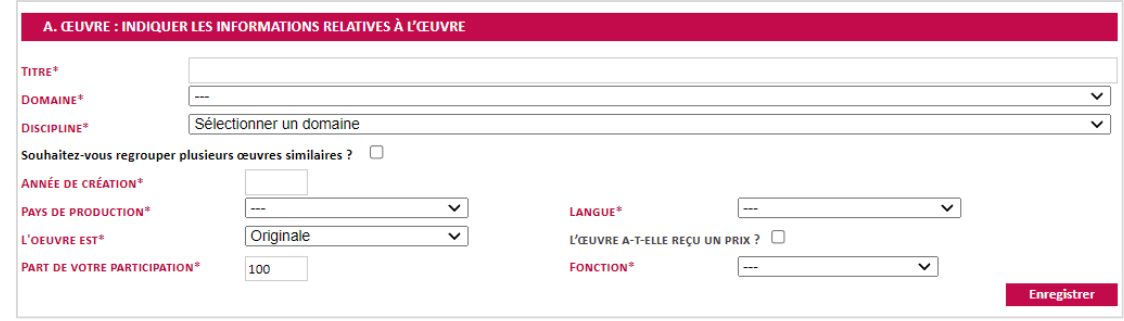

Il vous est demandé d'ajouter des informations indispensables :

- Le **titre** de l'œuvre ou de votre participation en cas de collaboration ;
- Le **domaine** est toujours « Domaine de l'écrit et des arts graphique » ;
- La **discipline** correspondante à l'œuvre. Si votre œuvre regroupe plusieurs disciplines, il faudra créer plusieurs œuvres chacune avec sa discipline respective ;
- L'année de création qui correspond à l'année de la première publication ;
- Le **pays de production** (obligatoire mais n'influe pas sur le calcul) ;
- La **langue** de publication de l'œuvre qui est en train d'être déclarée ;

#### **LANGUE DE PUBLICATION**

Si votre œuvre a été publiée en plusieurs langues ou si elle est multilingue, il faudra créer une nouvelle œuvre pour chaque langue de publication.

- Indiquez l'**originalité de l'œuvre** pour signaler si vous déclarez une traduction. Si oui, des informations supplémentaires seront demandées par la suite ;

#### **ILLUSTRATIONS/PHOTOGRAPHIES ET TRADUCTIONS**

Les photographies et illustrations ne sont jamais considérées comme traductions, elles restent originales quelles que soit la langue de publication.

La **part de votre participation** est calculée indépendamment des pourcentages négociés dans votre contrat d'édition. Elle reflète le pourcentage de votre participation effective à l'œuvre selon votre fonction (ex : illustrateur/trice à 100%, auteur/trice du texte à 50%, etc.).

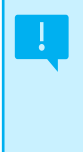

#### **TRADUCTIONS ET POURCENTAGE DE PARTICIPATION**

Les parts de participation pour une traduction sont de 60% pour l'auteur de l'œuvre d'origine et 40% pour le traducteur. Si vous avez vous-même traduit votre œuvre, indiquez 100%.

La **fonction** indique votre rôle dans la publication. Les plus fréquents sont : auteur/trice, illustrateur/trice, dessinateur/trice, scénariste, etc. La fonction d'éditeur/trice ne donne pas accès aux droits de l'écrit.

#### **LE CUMUL DE FONCTIONS**

Si vous cumulez plusieurs fonctions (ex : auteur du texte et illustrateur), il faudra créer plusieurs œuvres avec chacune sa discipline spécifique. Il existe une exception : la discipline cumulative pour les auteurs/trices de bande dessinée qui sont à la fois scénariste et dessinateur/trice.

Et des informations facultatives :

- Le **regroupement** permet d'indiquer le nombre d'œuvres que vous souhaitez regrouper ;

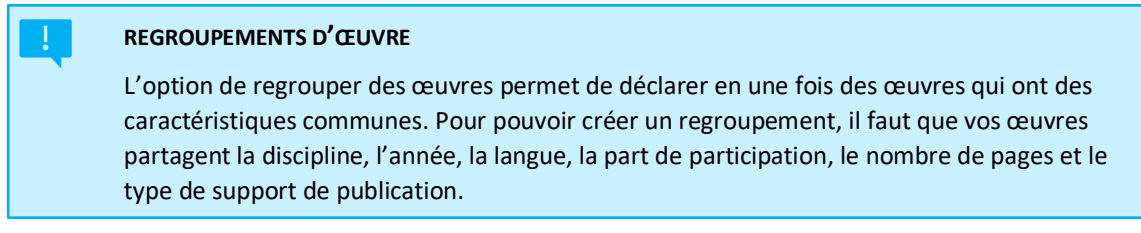

- La case relative au **Prix** permet de signaler que votre œuvre a reçu une **récompense**. Si la case est cochée, des informations supplémentaires seront demandées par la suite ;

Une fois toutes les informations encodées, cliquez sur « **Enregistrer** » pour accéder à la suite du formulaire.

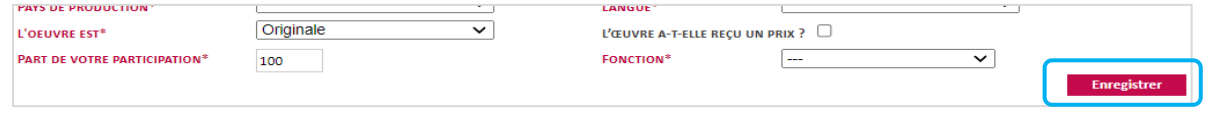

#### <span id="page-4-0"></span>**TRADUCTION/ADAPTATION**

Si vous avez signalé que vous déclariez une traduction, des champs complémentaires doivent être complétés.

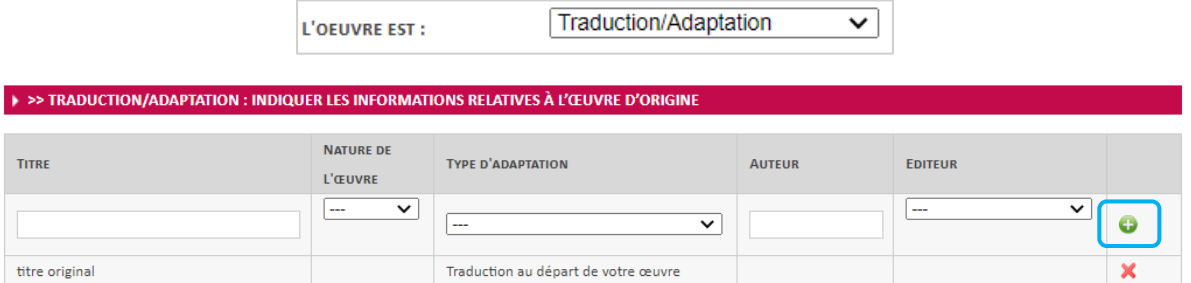

N'oubliez pas de cliquer sur le signe « + » à la droite de la ligne pour ajouter les informations. Si les informations sont manquantes, l'œuvre sera enregistrée en tant qu'œuvre temporaire et ne sera pas prise en compte dans le calcul des droits.

<span id="page-4-1"></span>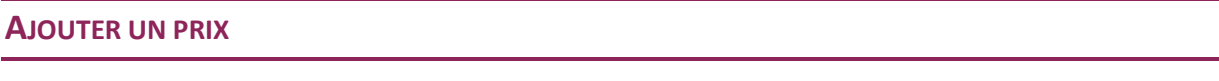

Si vous avez signalé que votre œuvre a reçu un prix, des champs complémentaires doivent être complétés. Dans le cas contraire, l'œuvre sera enregistrée en tant qu'œuvre temporaire et ne sera pas prise en compte dans le calcul des droits.

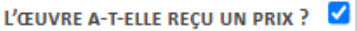

N'oubliez pas de cliquer sur le signe « + » à la droite de la ligne pour ajouter les informations.

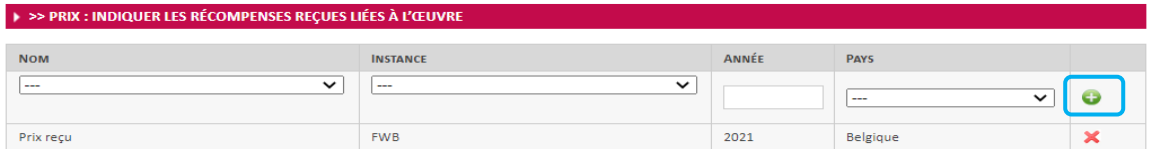

Si une de vos œuvres reçoit un prix après son encodage, il est possible de l'ajouter a posteriori à partir de l'onglet « Prix ».

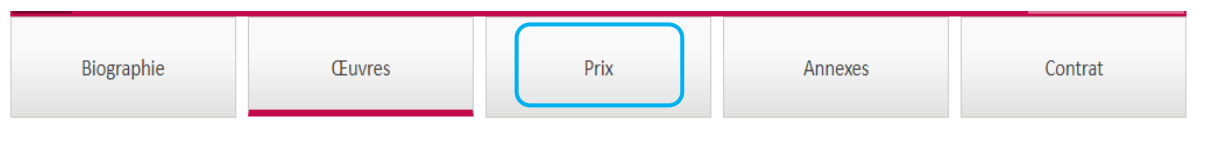

#### <span id="page-5-0"></span>**AJOUTER UNE PUBLICATION**

Dans le cadre des droits de l'écrit, la publication est la mise à disposition de l'œuvre au public sous un support papier ou un format numérique. **Il est impératif d'encoder au moins une publication à votre œuvre pour qu'elle puisse être envoyée et prise en compte dans le calcul des droits**. Une œuvre enregistrée sans publication sera automatiquement enregistrée en tant qu'œuvre temporaire.

Pour ajouter une publication, allez dans la section « B. ÉDITION : AJOUTER LES DIFFÉRENTES ÉDITIONS DE L'ŒUVRE » et choisissez le mode de publication voulu puis cliquez sur « Ajouter ».

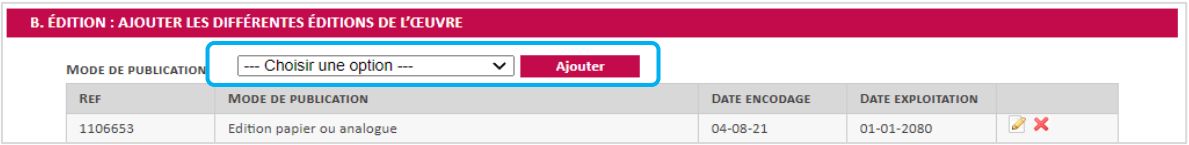

Choisissez :

- a) « **[Édition papier ou analogue](#page-5-1)** » pour les publications sur un support papier ou similaire ;
- b) « **[Divulgation papier](#page-8-0)** » pour les œuvres sur un support papier ou similaire et non éditées telles que les syllabus, les texte de théâtre, les scénarios, etc. ;
- c) « **[Texte/image fixe numérique \(en ligne ou à télécharger\)](#page-8-1)** » pour les œuvres publiées sous format numérique.

Vous pouvez ajouter plusieurs publications et avoir plusieurs modes de publication pour une même œuvre.

## <span id="page-5-1"></span>**a) SUPPORT PAPIER : « ÉDITION PAPIER OU ANALOGUE »**

Choisissez ce mode de publication pour toutes publications éditées par vous ou par un éditeur et qui sont publiées sur un support papier ou similaire. Vous arrivez à l'écran suivant :

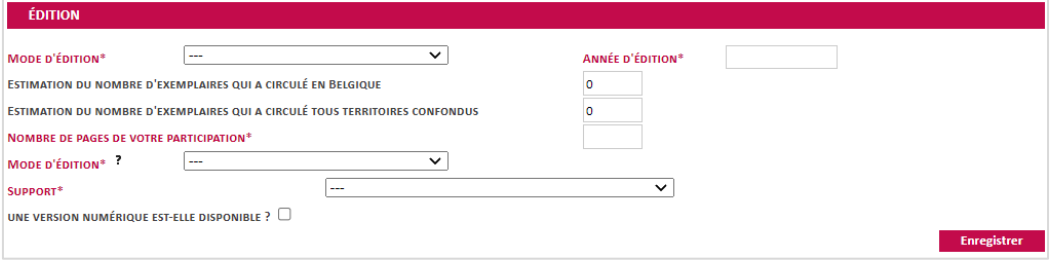

Il vous est demandé d'ajouter les informations indispensables :

- L'**édition** permet de renseigner le type d'édition de l'œuvre (1 ière édition, réédition ou un retirage) ;
- L'**année d'édition** pour indiquer l'année de sortie de la publication que vous êtes en train de déclarer ;
- Le **nombre de pages** vous permet d'indiquer le nombre de pages qui contiennent votre contribution ;

#### **PAGES ET REGROUPEMENTS**

Si vous avez choisi de faire un regroupement d'œuvres, il ne faut pas inscrire le nombre total de pages mais le nombre moyen de pages par publication.

**Ex :** articles d'une page par semaine dans un journal, indiquez « 1 page ». Pour des articles dont la taille varie entre 1 et 3 pages par semaine, indiquez « 2 pages ».

- Le **mode d'édition** vous demande de choisir entre « À compte d'auteur » ou « à compte d'éditeur ». Le mode d'édition « à compte d'auteur » est uniquement pour les œuvres dont vous avez réalisé toute l'édition et la publication de l'œuvre sans autre intermédiaire. Votre choix fait, des informations supplémentaires seront demandées (voir encadrés ci-dessous).

# **À compte d'éditeur :**

Le formulaire suivant apparait pour permettre d'ajouter les informations sur l'édition et sur le support d'édition.

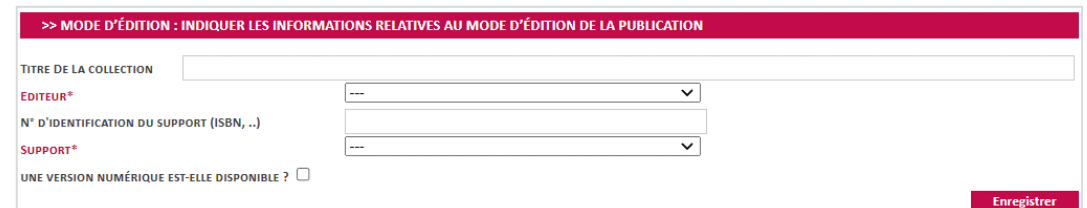

Il faut renseigner les informations suivantes :

- L'**éditeur** : si ce que vous cherchez n'est pas repris dans la liste déroulante, choisissez « Autre » et indiquez l'information manuellement dans le champ « Autre éditeur à préciser » qui apparait ;
- Le **support** pour indiquer le type de support et son titre si c'est une publication périodique. Si ce que vous cherchez n'est pas repris dans la liste déroulante, choisissez « Autre » et indiquez l'information manuellement dans le champ « Préciser » qui apparait ;
- **Version numérique de votre œuvre** : vous pouvez également déclarer une version numérique de votre publication en cochant la case « **une version numérique est-elle disponible ?** ». Il vous sera alors demandé quelques informations supplémentaires. Une fois la case cochée et les informations ajoutées, vous déclarez 2 publications : 1 sous format papier et 1 sous format numérique. Il n'est donc plus nécessaire de la déclarer à nouveau.

# **À compte d'auteur :**

#### **PUBLICATIONS « À COMPTE D'AUTEUR »**

Le mode « à compte d'auteur » est à choisir uniquement pour les publications dont vous avez-vous-même réalisé l'édition sans intermédiaire(s). Si ce n'est pas le cas, choisissez le mode d'édition « à compte d'éditeur ».

Le formulaire suivant apparait pour permettre d'ajouter les informations sur l'édition et sur le support d'édition.

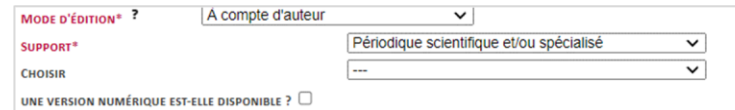

- Le **support** pour indiquer le type de support et son titre si c'est une publication périodique. Si ce que vous cherchez n'est pas repris dans la liste déroulante, choisissez « Autre » et indiquez l'information manuellement dans le champ « Préciser » qui apparait ;
- **Version numérique de votre œuvre** : vous pouvez également déclarer une version numérique de votre publication en cochant la case « **une version numérique est-elle disponible ?** ». Il vous sera alors demandé quelques informations supplémentaires. Une fois la case cochée et les informations ajoutées, vous déclarez 2 publications : 1 sous format papier et 1 sous format numérique. Il n'est donc plus nécessaire de la déclarer à nouveau.

#### **PLATEFORMES DE PUBLICATION EN LIGNE**

Pour les œuvres publiées sur une plateforme de publication en ligne (Amazon, PubliLivre) choisissez « à compte d'éditeur ».

Et des informations facultatives :

- L'**estimation du tirage en Belgique** et **total** : si vous en avez connaissance, indiquez le tirage car il peut influencer le montant de vos droits. Dans le cas contraire, laissez les cases comme telles (avec le « 0 »). Lors du calcul nous ajoutons un tirage moyen défini dans notre barème de répartition. Votre œuvre sera prise en compte quoiqu'il arrive.

Une fois le formulaire de la publication complété, cliquez sur « Enregistrer ». Vous serez redirigé.e vers le formulaire précédent pour finaliser l'ajout [de l'œuvre](#page-10-0) (p. 10).

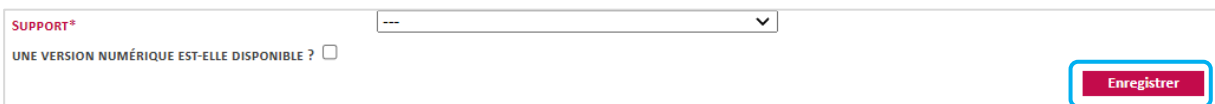

## <span id="page-8-0"></span>**b) NON ÉDITÉE : « DIVULGATION PAPIER »**

Choisissez le mode de publication « Divulgation papier » pour les œuvres sur support papier et non publiées telles que les syllabus, textes de théâtre et scénarios divulgués, etc.

Vous arrivez à l'écran suivant :

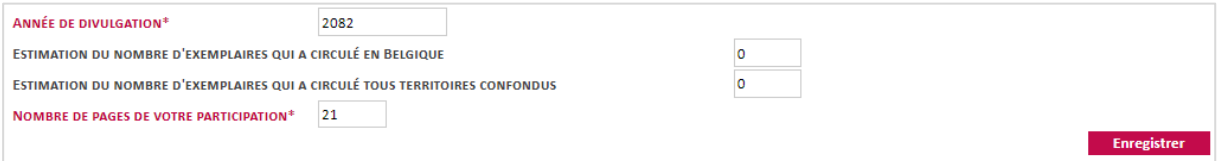

Il vous est demandé d'ajouter les informations indispensables :

- L'**année de divulgation** ;
- Le **nombre de pages** vous permet d'indiquer le nombre de pages qui contiennent votre contribution.

#### **PAGES ET REGROUPEMENTS**

Si vous avez choisi de faire un regroupement d'œuvres, il faut indiquer le nombre moyen de pages par publication.

**Ex :** articles d'une page par semaine dans un journal, indiquez « 1 page ». Pour des articles dont la taille varie entre 1 et 3 pages par semaine, indiquez « 2 pages ».

Et des informations facultatives :

- L'**estimation du tirage en Belgique** et **total** : si vous en avez connaissance, indiquez le tirage car il peut influencer le montant de vos droits. Dans le cas contraire, laissez les cases comme telles (avec le « 0 »). Lors du calcul nous ajoutons un tirage moyen défini dans notre barème de répartition. Votre œuvre sera prise en compte quoiqu'il arrive.

Une fois l'encodage de la publication complet, cliquez sur « Enregistrer ». Vous serez redirigé.e vers le formulaire précédent pour [finaliser l'ajout de l'œuvre](#page-10-0) (p. 10).

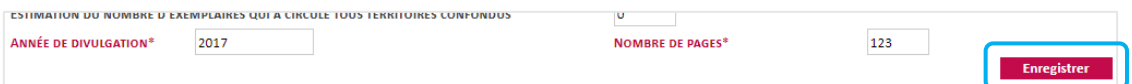

<span id="page-8-1"></span>Si vous souhaitez ajouter une deuxième divulgation, il faut répéter cette étape.

## **c) FORMAT NUMÉRIQUE : « TEXTE/IMAGE FIXE NUMÉRIQUE (EN LIGNE OU À TÉLÉCHARGER) »**

Choisissez ce mode de publication pour les œuvres de l'écrit publiées sous format numérique (en ligne ou à télécharger). Les œuvres numérisées ou scannées depuis un support papier ou les œuvres présentes dans des vidéos, jeux vidéo ou des applications ne sont pas éligibles et ne peuvent pas être déclarées via le déclaratif en ligne.

Vous arrivez à l'écran suivant :

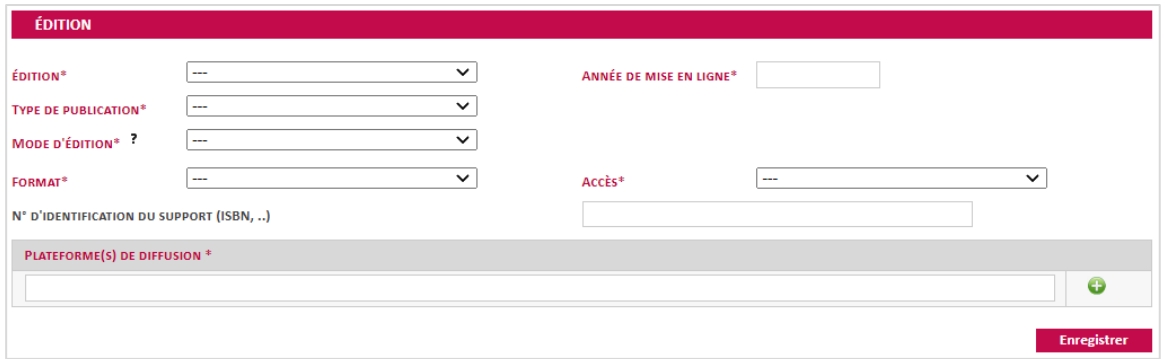

Il vous est demandé d'ajouter les informations indispensables :

- L'**édition** permet de renseigner le type d'édition de l'œuvre (créé pour le Web, réédition ou re-publication) ;
- L'**année de mise en ligne** pour indiquer l'année de sortie de la publication que vous êtes en train de déclarer ;
- Le **type de publication** pour indiquer si vous déclarez du texte seul, des images fixes sans texte ou une œuvre de l'écrit mixte (texte + images fixes) ;
- Le **nombre de signes (espaces compris)** ou **le nombre de pages** vous sera demandé en fonction du type de publication choisi ;
- Le **mode d'édition** vous demande de choisir entre « À compte d'auteur » ou « à compte d'éditeur ». Le mode d'édition « à compte d'auteur » est uniquement pour les œuvres dont vous avez réalisé toute l'édition et la publication de l'œuvre sans intermédiaire ;

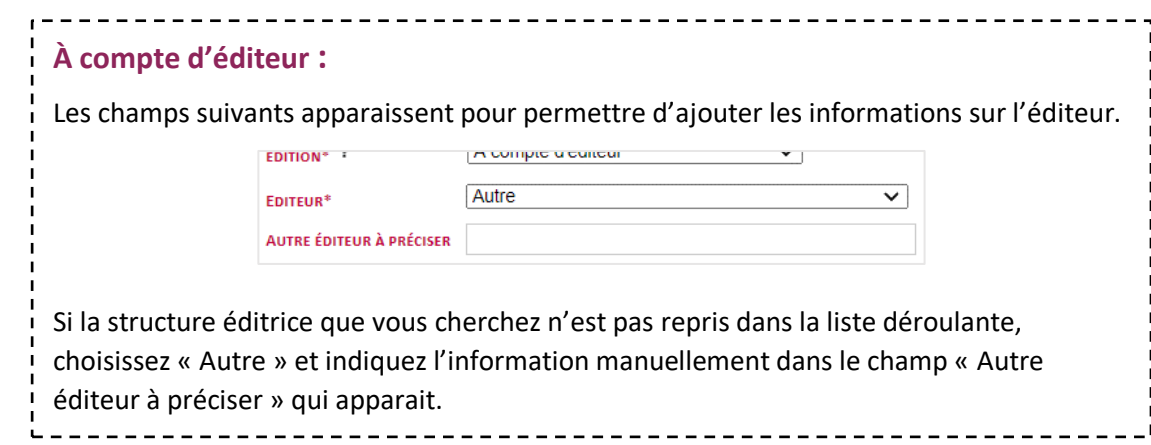

- Le **format** pour indiquer le format numérique : téléchargeable (PDF, etc.) ou d'origine numérique (publié directement sur page Web) ;
- L'**accès** pour indiquer si votre publication est en accès public (gratuit), public (avec authentification) ou payant ;
- L'adresse de la page Web (URL) de la/des **plateforme(s) de diffusion** pour indiquer via quel site votre publication est accessible ou téléchargeable.

Et les informations facultatives :

Le numéro d'identification du support (ISBN, etc.).

## <span id="page-10-0"></span>**FINALISER L'AJOUT DE L'ŒUVRE :**

Une fois toutes les informations indispensables renseignées et au moins une publication ajoutée, l'œuvre peut être envoyée pour être validée par nos services.

Si vous tentez d'envoyer une œuvre pour laquelle il manque une/des information(s) obligatoire(s), elle sera automatiquement ajoutée aux œuvres temporaires et ne sera pas reprise dans le calcul des droits. Vérifiez donc que vous avez bien indiqué :

- Au minimum une publication (voir : Ajouter une publication  $p. 6$ ) ;
- Les informations relatives à l'œuvre d'origine en cas de traduction/adaptation (voir : [Traduction/adaptation p. 5\)](#page-4-0);
- Le(s) prix éventuel(s) si vous avez coché la case « *L'œuvre a-t-elle reçu un prix ?* » (voir : [Ajouter une récompense p. 5\)](#page-4-1).

Pour envoyer votre œuvre, allez dans la rubrique « C. ENVOI : ENREGISTRER TEMPORAIREMENT L'ŒUVRE OU ENVOYER VOTRE DÉCLARATION POUR VALIDATION ». Pour envoyer votre déclaration, vous devez cocher la case qui certifie votre déclaration sincère et véritable et ensuite cliquer sur « Envoyer la déclaration ».

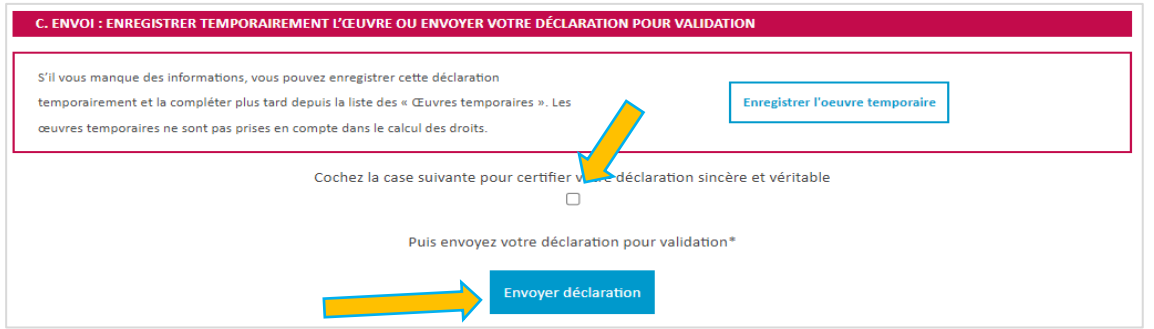

Si vous n'avez pas coché cette case, l'œuvre sera enregistrée en tant qu'œuvre temporaire par défaut et ne sera pas prise en compte dans le calcul des droits. Pour finaliser l'envoi de l'œuvre, il faudra alors [modifier l'œuvre temporaire](#page-11-1) (p. 11).

# **AJOUTER UNE PUBLICATION À UNE ŒUVRE DÉJÀ ENCODÉE**

<span id="page-10-1"></span>Si vous avez déjà déclaré une œuvre et que vous souhaitez lui ajouter une nouvelle publication (réédition, réimpression, édition numérique), allez dans les œuvres envoyées et cliquez sur « + Exploitation » à droite de l'œuvre choisie.

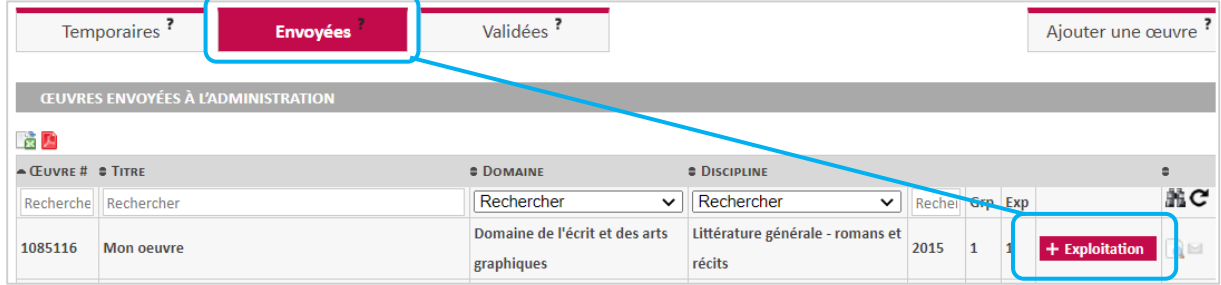

Suivez ensuite les indications pour [ajouter une](#page-5-0) publication (p. 4).

La publication de l'œuvre dans une autre langue ou la traduction de l'œuvre doit être déclarée comme une [nouvelle œuvr](#page-2-1)e (p. 2).

#### **RÉÉDITION, RETIRAGE & TRADUCTION**

Les rééditions ou retirages sont des nouvelles publications. Les traductions sont à ajouter comme de nouvelles œuvres.

# **MODIFIER OU SUPPRIMER UNE ŒUVRE (ENVOYÉE OU VALIDÉE)**

<span id="page-11-0"></span>Il n'est pas possible de modifier ou supprimer par vous-même une œuvre déjà encodée. Une demande de modification peut nous être envoyée en cliquant sur l'icône représentant une enveloppe à droite de l'œuvre concernée. Vous pourrez alors décrire la modification que vous souhaitez faire et nous l'envoyer.

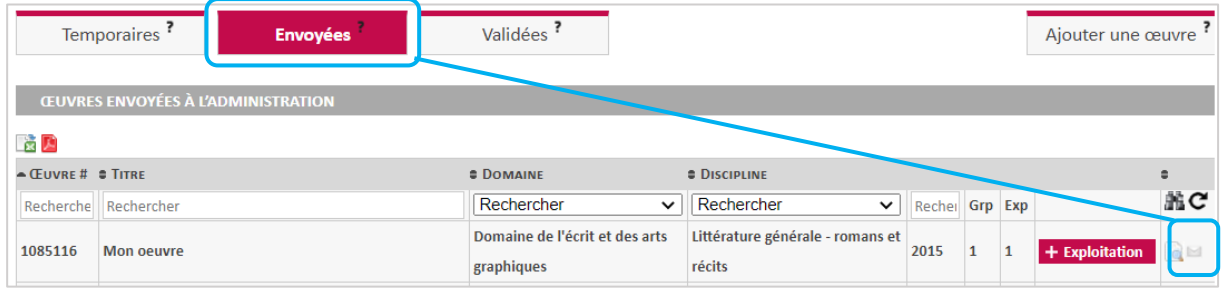

<span id="page-11-1"></span>Vous pouvez également nous envoyez un courriel à [reprographie@scam.be.](mailto:reprographie@scam.be)

# **AJOUTER OU MODIFIER UNE ŒUVRE TEMPORAIRE**

Les œuvres temporaires sont des nouvelles œuvres dont l'encodage n'a pas été finalisé. Ce sont des brouillons modifiables qui ne sont **pas repris dans le calcul** des droits. Il est ainsi possible de commencer à encoder une œuvre et d'en finaliser l'envoi à un autre moment.

Pour ajouter une œuvre temporaire, il faut suivre les étapes de création [d'une nouvelle œuvre](#page-2-1) (p. 3) et choisir « Enregistrer en tant qu'œuvre temporaire » au lieu d'envoyer la déclaration.

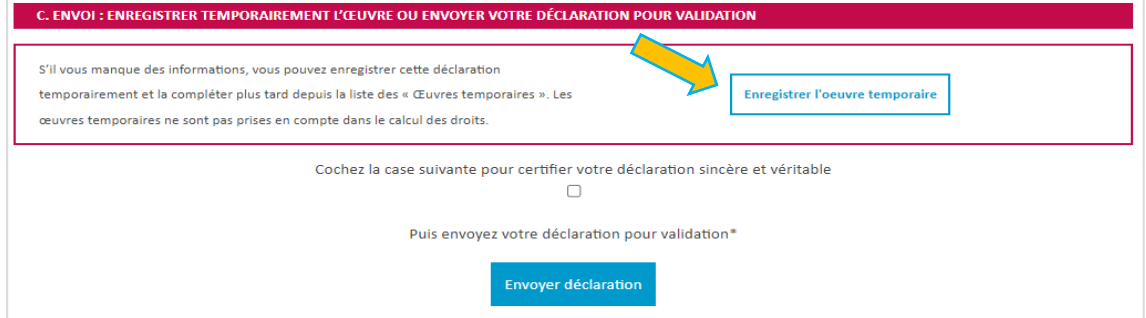

Si votre œuvre a été enregistrée en tant qu'œuvre temporaire alors que vous souhaitez l'envoyer, c'est soit parce qu'il manque une/des information(s) obligatoire(s) soit parce que vous n'avez pas finalisé l'encodage. Il faut alors compléter l'œuvre temporaire pour l'envoyer.

Pour mettre à jour une œuvre temporaire et l'envoyer, vous devez vous rendre dans la liste des œuvres temporaires et cliquer sur l'icône représentant un crayon dans la dernière colonne à droite de la ligne de l'œuvre concernée.

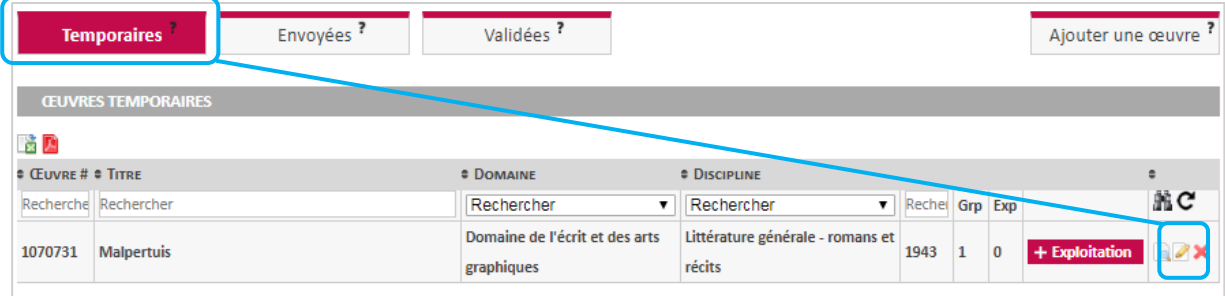

Pour finaliser l'envoi d'une œuvre temporaire, vérifiez que vous avez bien indiqué :

- Au minimum une publication (voir [: Ajouter une publication p. 6\)](#page-5-0) ;
- Les informations relatives à l'œuvre d'origine en cas de traduction/adaptation (voir : [Traduction/adaptation p.](#page-4-0) 5) ;
- Le(s) prix éventuel(s) si vous avez coché la case « L'œuvre a-t-elle reçu un prix ? » (voir : [Ajouter une récompenses p.](#page-4-1) 5).

Pour envoyer votre œuvre, allez dans la rubrique « C. ENVOI : ENREGISTRER TEMPORAIREMENT L'ŒUVRE OU ENVOYER VOTRE DÉCLARATION POUR VALIDATION ». Pour envoyer votre déclaration, vous devez cocher la case qui certifie votre déclaration sincère et véritable et ensuite cliquer sur « *Envoyer la déclaration* ».

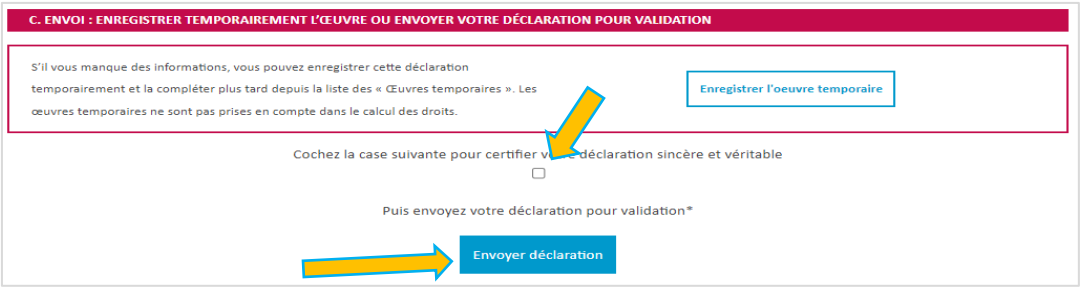

Si vous n'avez pas coché cette case, l'œuvre sera à nouveau enregistrée en tant qu'œuvre temporaire.

# **QUESTIONS FRÉQUENTES**

#### <span id="page-13-0"></span>*(Cliquez sur la question pour accéder à la réponse correspondante)*

[Où consulter mes œuvres déclarées](#page-14-0) ? [Où cliquer pour ajouter une nouvelle œuvre ?](#page-14-0) [Où est l'œuvre que je viens d'encoder](#page-14-1) ? [Je ne vois pas l'œuvre que je viens d'encoder. Ai](#page-14-2)-je finalisé mon encodage ? [Comment finaliser l'encodage d'une œuvre](#page-14-3) temporaire ?

[Comment ajouter une réédition ou une réimpression à une œuvre déjà déclarée](#page-15-0) ? [Quand choisir le mode d'édition «](#page-15-1) *à compte d'auteur* » ? Quand [choisir le mode d'édition «](#page-15-2) *à compte d'éditeur* » ? Qu'est-ce que la « *[part de participation](#page-15-3)* » ? [Je ne connais pas le tirage, que faire](#page-15-4) ? Qu'est-[ce qu'une divulgation](#page-15-5) ?

[Comment ajouter un texte/illustration qui fait partie d'un ouvrage collectif](#page-16-0) ? [Comment déclarer un texte/illustration publié\(e\)](#page-16-1) dans un magazine ou quotidien ? [Je publie de nombreux articles ou illustrations par an dans un même support, dois-je les déclarer un](#page-16-2)  [par un ?](#page-16-2) [Comment déclarer une œuvre que j'ai écrite](#page-16-3) ET illustrée ? [Comment déclarer un œuvre que j'ai co](#page-17-0)-écrite/co-illustrée ?

[Comment ajouter une traduction](#page-17-1) à une œuvre déjà déclarée ? [Comment déclarer une traduction de mon œuvre](#page-17-2) ? [Comment déclarer une traduction si je suis traducteur/trice](#page-17-3) ? [Comment déclarer une œuvre multilingue](#page-17-4) ?

[Mon œuvre est publiée sur support papier et sous format numérique, comment](#page-18-0) la déclarer ? Comment encoder une ver[sion numérique de mon œuvre](#page-18-1) ? Comment déclarer un eBook [ou une partie \(chapitre, recueil, etc.\) ?](#page-18-2) [Comment déclarer mes articles en ligne](#page-18-3) ? [Puis-je déclarer mon blog](#page-18-4) ? [Comment déclarer une œuvre numérique disponible sur une plateforme payante](#page-19-0) ?

[Je suis directeur de collection ou je supervise une publication, quelle est ma part](#page-19-1) de droits ?

## <span id="page-14-0"></span>**Où consulter mes œuvres déclarées ?**

Toutes les œuvres que vous avez déclarées et qui sont éligibles sont visibles dans notre déclaratif en ligne. Pour accéder au déclaratif suivez les démarches décrites dans la sectio[n Accéder au déclaratif](#page-1-0) en [ligne](#page-1-0) (p. 2) . Et pour consulter vos œuvres, suivez les démarches décrites dans la section [Trouver mes](#page-2-0)  œuvres [dans le déclaratif en ligne \(p.](#page-2-0) 3).

Si vous nous avez envoyé un bulletin de déclaration, celui-ci sera traité par nos services en fonction de notre calendrier de répartition. Ces œuvres ne seront donc pas visibles immédiatement mais elles seront toutes traitées à temps pour leur répartition respectives.

## **Où cliquer pour ajouter une nouvelle œuvre ?**

Lorsque vous êtes connecté au déclaratif, cliquer sur le bouton « Ajouter une œuvre » en haut à droite de la page d'accueil des œuvres pour ajouter une nouvelle œuvre.

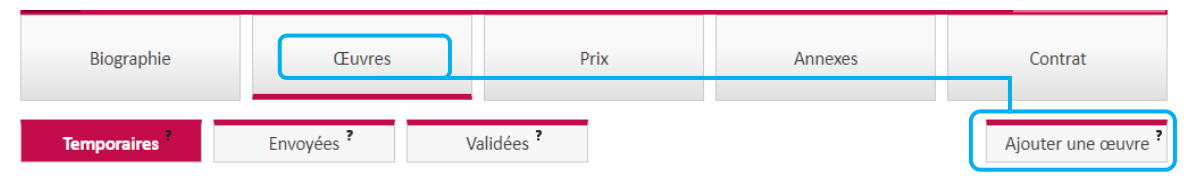

Voir : [Accéder au déclaratif en ligne de l'écrit \(p.](#page-1-0) 2)

## <span id="page-14-1"></span>**Où est l'œuvre que je viens d'encoder ?**

Les œuvres qui sont envoyées pour validation se trouvent sous l'onglet « Œuvres » dans la liste des œuvres « Envoyées ». Il se peut qu'il y ait un délais entre l'ajout et l'affichage.

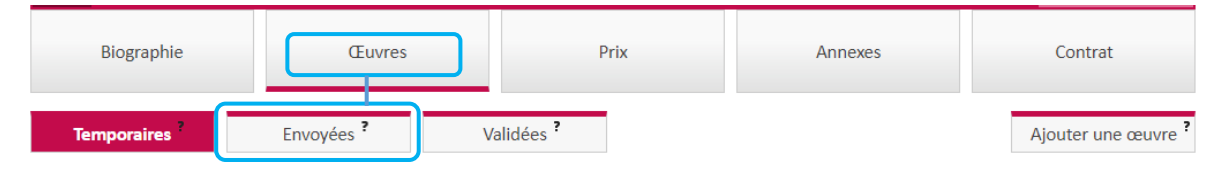

## <span id="page-14-2"></span>**Je ne vois pas l'œuvre que je viens d'encoder. Ai-je finalisé mon encodage ?**

Si vous avez finalisé l'encodage de votre œuvre, l'œuvre apparait dans l'onglet « *Envoyées* » et un email de confirmation vous est envoyé.

Si une information est manquante lors de l'envoi de l'œuvre, l'œuvre sera enregistrée dans les œuvres temporaires. Pour que l'œuvre soit prise en compte dans le calcul des droits, il faudra en finaliser l'encodage.

Voir : [Finaliser l'ajout d'une œuvre](#page-10-0) (p. 11)

## <span id="page-14-3"></span>**Comment finaliser l'encodage d'une œuvre temporaire ?**

Si vous avez tenté d'envoyer une déclaration incomplète, elle sera enregistrée automatiquement dans les œuvres temporaires et devra être complétée pour être envoyée.

Voir : [Ajouter et modifier une œuvre temporaire](#page-11-1) (p. 12)

Si votre œuvre n'apparait ni dans les œuvres envoyées, ni dans les œuvres temporaires, c'est qu'aucune information n'a été enregistrée et vous devez recommencer l'ajout complet de l'œuvre.

Voir : [Créer une nouvelle œuvre](#page-2-1) (p. 3)

## <span id="page-15-0"></span>**Comment ajouter une réédition ou une réimpression à une œuvre déjà déclarée ?**

Pour ajouter une réédition ou un retirage d'une œuvre déjà encodée, il lui faut ajouter une publication en précisant bien qu'il s'agit d'une réédition ou d'un retirage.

#### Voir : [Ajouter une publication à une œuvre déjà encodée](#page-10-1) (p. 11).

Vous pouvez également créer une nouvelle œuvre en précisant qu'il s'agit d'une réédition ou d'un retirage. Nous vous conseillons toutefois d'ajouter une publication pour une meilleure organisation de vos œuvres.

<span id="page-15-1"></span>Voir : [Créer une nouvelle œuvre \(p.](#page-2-1) 3)

## **Quand choisir le mode d'édition « à compte d'auteur » ?**

Dans le cadre de votre déclaration, les œuvres à compte d'auteur sont les œuvres dont vous avez vousmême réalisé l'édition et la publication sans intermédiaire(s).

Pour les œuvres publiées sur une plateforme d'édition en ligne (Amazon, PubliLivre), il faut choisir le mode d'édition « à compte d'éditeur ».

## <span id="page-15-2"></span>**Quand choisir le mode d'édition « à compte d'éditeur » ?**

Dans le cadre de votre déclaration, il faut choisir le mode d'édition « à compte d'éditeur » pour toutes les œuvres qui ont été éditées et publiées avec l'intervention d'un intermédiaire. Les œuvres publiées sur une plateforme de publication en ligne (Amazon, PubliLivre) rentrent dans cette catégorie.

## <span id="page-15-3"></span>**Qu'est-ce que la « part de votre participation » ?**

La part de participation est votre part de contribution à la publication à nous communiquer sous forme de pourcentage. Cette part de droits est différente du pourcentage des droits d'auteur primaires négociés dans votre contrat d'édition. Elle sera calculée en fonction de :

- 1. Votre fonction : auteur du texte, illustrateur/trice, traducteur/trice, etc. ;
- 2. Votre participation effective : auteur/trice de la totalité, co-auteur/trice.

Par exemple, si vous êtes auteur/trice de l'entièreté du texte d'une livre illustré, vous touchez 100 % des droits secondaires relatifs au texte. L'illustrateur/trice touchera 100% des droits relatifs à l'illustration.

#### <span id="page-15-4"></span>**Je ne connais pas le tirage, que faire ?**

Le tirage de votre œuvre est une information qui influence le calcul de vos droits mais qui est facultative. Si vous ne connaissez pas le tirage, il n'est donc pas nécessaire de l'ajouter. Lors du calcul nous ajoutons un tirage moyen défini dans notre barème de répartition. Votre œuvre sera prise en compte quoiqu'il arrive.

#### <span id="page-15-5"></span>**Qu'est-ce qu'une divulgation ?**

Les œuvres divulguées sont des œuvres sur support papier et non éditées telles que des syllabus, des textes de théâtre, scénarios, etc.

## <span id="page-16-0"></span>**Comment ajouter un texte/illustration qui fait partie d'un ouvrage collectif ?**

Si vous n'êtes pas co-auteur mais auteur à 100% d'une œuvre incluse dans un ouvrage collectif, vous devez déclarer uniquement votre œuvre. Créez une nouvelle œuvre avec le titre de votre participation et lors de l'ajout de la publication, indiquez uniquement le nombre de pages de votre participation.

Voir : [Créer une nouvelle œuvre](#page-2-1) (p. 3) et Ajouter une [publication \(p.](#page-5-0) 6)

## <span id="page-16-1"></span>**Comment déclarer un texte/illustration publiée dans un magazine ou quotidien ?**

Pour déclarer un article publié dans un quotidien ou un magazine, vous devez déclarer uniquement votre article. Créez une nouvelle œuvre avec le titre de votre article et lors de l'ajout de la publication, indiquez uniquement le nombre de pages de votre article.

<span id="page-16-2"></span>Voir : [Créer une nouvelle œuvre \(p. 3\)](#page-2-1) et Ajouter une [publication \(p. 6\)](#page-5-0)

# **Je publie de nombreux articles ou illustrations par an dans un même support, doisje les déclarer un par un ?**

Si vous publiez de nombreux articles ou illustrations dans une même publication en série, vous pouvez regrouper vos œuvres pour éviter d'encoder de nombreuses fois les mêmes informations.

#### **Seules les œuvres dont la discipline, l'année de publication, la langue, la part de participation et le support de publication sont identiques peuvent être regroupées.**

Si vos œuvres peuvent être regroupées, lors de l'ajout d'une nouvelle œuvre, cochez la case « Souhaitez-vous regrouper plusieurs œuvres similaires ? » et indiquez le nombre d'œuvres dans la case qui apparait.

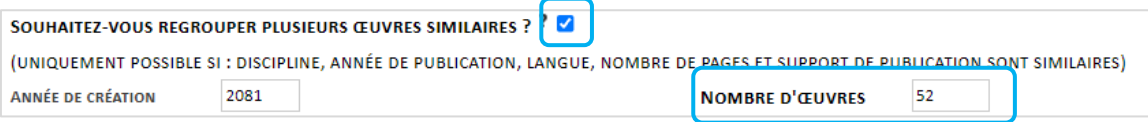

Par la suite, il ne faudra ajouter qu'une seule publication reprenant les informations communes aux articles ou illustrations.

Par exemple, si vous souhaitez déclarer un article d'une page publié chaque semaine dans un magazine. Indiquez :

- Comme titre de l'œuvre : Magazine + année du regroupement
- Le nombre d'articles total dans la case « nombre d'œuvres » ;
- Le nombre de pages/signes moyen d'un article dans la case « nombre de pages » ou « nombre de signes » lors de l'ajout de la publication.

## <span id="page-16-3"></span>**Comment déclarer une œuvre que j'ai écrite ET illustrée ?**

Les droits de l'écrit rémunèrent séparément l'écrit et l'illustration. Si vous êtes auteur du texte et des illustrations, vous devez donc déclarer deux œuvres différentes. La première sera le texte et la deuxième sera l'illustration.

La part de droits de chaque œuvre est ainsi calculée indépendamment de l'autre. Si vous avez écrit 100% du texte, vous devrez indiquer 100% de part de participation pour l'œuvre texte. Il existe une exception : la discipline cumulative pour les auteurs/trices de bande dessinée qui sont à la fois scénariste et dessinateur/trice.

# <span id="page-17-0"></span>**Comment déclarer une œuvre que j'ai co-écrite/co-illustrée ?**

Pour déclarer une œuvre dont vous êtes co-auteur/trice ou co-illustrateur/trice, ajoutez une nouvelle œuvre et précisez le pourcentage de votre participation effective dans le champ « part de votre participation ».

Si vous avez écrit l'entièreté du texte de l'œuvre ou réalisé l'entièreté des illustrations, vous n'êtes pas co-auteur en ce qui concerne les droits de l'écrit. La part de votre participation est calculée indépendamment des pourcentages négociés dans votre contrat d'édition. Elle reflète le pourcentage de votre participation effective à l'œuvre selon votre fonction (ex : illustrateur à 100%, auteur du texte à 50%, etc.).

Voir : [Créer une nouvel](#page-2-1)le œuvre (p. 3)

## <span id="page-17-1"></span>**Comment ajouter une traduction à une œuvre déjà déclarée ?**

Dans le cadre de votre déclaration, la traduction d'une œuvre est considérée comme une œuvre à part entière et doit donc être déclarée comme une nouvelle œuvre. Si la traduction a été réalisée par une autre personne que l'auteur d'origine, la part de participation sera de 60% pour l'auteur de l'œuvre d'origine et de 40% pour le traducteur/trice.

Les illustrations et photographies ne sont jamais considérées comme des traductions.

Voir : [Créer une nouvelle œuvre \(p. 3\)](#page-2-1) et [Traduction/adaptation \(p. 5\)](#page-4-0)

## <span id="page-17-2"></span>**Comment déclarer une traduction de mon œuvre ?**

Dans le cadre de votre déclaration, la traduction d'une œuvre est considérée comme une œuvre à part entière et doit donc être déclarée comme une nouvelle œuvre.

Pour déclarer une traduction, ajoutez une nouvelle œuvre et indiquez la langue de traduction ainsi que votre fonction d'auteur dans les champs correspondants. Votre part de droits de participation en tant qu'auteur de l'œuvre d'origine est de 60%. Si vous avez-vous-même traduit votre œuvre, indiquez 100% de part de droits.

Les illustrations et photographies ne sont jamais considérées comme des traductions.

Voir : [Créer une nouvelle œuvre \(p. 3\)](#page-2-1) et [Traduction/adaptation \(p. 5\)](#page-4-0)

#### <span id="page-17-3"></span>**Comment déclarer une traduction si je suis traducteur/trice ?**

Dans le cadre votre déclaration, la traduction d'une œuvre est considérée comme une œuvre à part entière et doit donc être déclarée comme une nouvelle œuvre.

Ajoutez une nouvelle œuvre et indiquez la langue de traduction ainsi que votre fonction de traducteur dans les champs correspondants. Votre part de participation en tant que traducteur est de 40% sauf si vous êtes également auteur de l'œuvre d'origine, auquel cas, votre part est de 100%.

Voir : [Créer une nouvelle œuvre \(p. 3\)](#page-2-1) et [Traduction/adaptation \(p. 5\)](#page-4-0)

#### <span id="page-17-4"></span>**Comment déclarer une œuvre multilingue ?**

Pour déclarer une publication dans laquelle se trouve un œuvre en plusieurs langues, vous devez déclarer une nouvelle œuvre pour chaque langue se trouvant dans la publication.

Lors de l'ajout de l'œuvre en langue différente de la langue d'origine : les parts de participation sont de 60% pour l'auteur de l'œuvre d'origine et 40% pour le traducteur. Si vous avez vous-même traduit votre œuvre, indiquez 100%.

Voir : [Créer une nouvelle œuvre \(p. 3\)](#page-2-1) et [Traduction/adaptation \(p. 5\)](#page-4-0)

# <span id="page-18-0"></span>**Mon œuvre est publiée sur support papier et sous format numérique, comment la déclarer ?**

Le support papier et le format numérique d'une œuvre sont deux types de publication différents.

Après avoir créé votre œuvre, vous devrez donc ajouter deux publications. La version sur support papier sera soit « édition papier ou analogue » ou « divulgation papier », et la version sous format numérique sera « Texte/image fixe numérique (en ligne ou à télécharger) ».

Voir : [Créer une nouvelle œuvre \(p. 3\)](#page-2-1) et Ajouter une [publication \(p.](#page-5-0) 6)

#### <span id="page-18-1"></span>**Comment ajouter une version numérique de mon œuvre ?**

Pour déclarer une publication sous format numérique de votre œuvre, ajoutez une nouvelle publication en choisissant le mode de publication « Texte/image fixe numérique (en ligne ou à télécharger) ».

<span id="page-18-2"></span>Voir : [Ajouter une publication \(p. 6\)](#page-5-0) et [Format numérique : « Texte/image fixe numérique \(en ligne](#page-8-1)  [ou à télécharger\) » \(p. 10\)](#page-8-1)

#### **Comment déclarer un eBook ou une partie d'un eBook (chapitre, recueil, etc.) ?**

Pour déclarer une publication sous format numérique de votre œuvre, ajoutez une nouvelle publication en choisissant le mode de publication « Texte/image fixe numérique (en ligne ou à télécharger) ».

Ensuite, choisissez le format « Téléchargeable : Bbook/BD ».

Voir : [Ajouter une publication \(p. 6\)](#page-5-0) et [Format numérique : « Texte/image fixe numérique \(en ligne](#page-8-1)  [ou à télécharger\) » \(p.](#page-8-1) 10)

## <span id="page-18-3"></span>**Comment déclarer mes articles en ligne ?**

Pour déclarer une œuvre numérique, choisissez d'abord le mode de publication « Texte/image fixe numérique (en ligne ou à télécharger) ». Vous pourrez alors choisir le format adapté à votre publication :

- « Téléchargeable » : pour les publications périodiques en format numérique téléchargeable tels que le format PDF.
- « D'origine numérique » pour les publications périodiques sous un format numérique non téléchargeable comme des textes présents sur des sites Web.

Il est possible de regrouper certains de vos articles en choisissant l'option « Regroupement » lors de la création de l'œuvre.

<span id="page-18-4"></span>Voir : [Format numérique : « Texte/image fixe numérique \(en ligne ou à télécharger\) » \(p. 10\)](#page-8-1) et [Regrouper des articles \(p. 17\)](#page-16-2)

## **Puis-je déclarer mon blog ?**

Vous pouvez déclarer vos œuvres originales publiées sur votre blog. Pour ce faire choisissez le mode de publication « Texte/image fixe numérique (en ligne ou à télécharger) ».

Ensuite, choisissez le format « D'origine numérique : site/blog professionnel » ou « D'origine numérique : site/blog personnel » en fonction du contenu que vous souhaitez déclarer.

Voir : [Créer une nouvelle œuvre](#page-2-1) (p. 3) et [Format numérique : « Texte/image fixe numérique \(en ligne](#page-8-1)  [ou à télécharger\) » \(p.](#page-8-1) 10)

<span id="page-19-0"></span>Il est possible de regrouper certains de vos articles en choisissant l'option « Regroupement » lors de la création de l'œuvre.

Voir : [Regrouper des articles \(p. 17\)](#page-16-2)

#### **Comment déclarer une œuvre numérique disponible sur une plateforme payante ?**

Pour déclarer une œuvre numérique disponible sur une plateforme payante, choisissez d'abord le mode de publication « Texte/image fixe numérique (en ligne ou à télécharger) ».

Ensuite, choisissez le type de format correspondant à la publication que vous souhaitez déclarer et précisez ensuite que l'accès à votre œuvre est payant. Il n'est pas nécessaire d'indiquer le montant de l'abonnement.

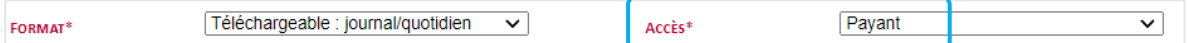

Voir : [Format numérique : « Texte/image fixe numérique \(en ligne ou à télécharger\) » \(p. 10\)](#page-8-1)

# <span id="page-19-1"></span>**Je suis directeur de collection ou je supervise une publication, quelle est ma part de droits ?**

Les droits de reprographie, copie privée et prête public de la Scam sont uniquement accessibles aux auteurs et traducteurs. Un directeur de collection ou un superviseur ne touche donc pas de droits s'il n'est pas auteur à proprement parler de tout ou partie de l'ouvrage finalement publié.

Si vous avez participé comme auteur ou traducteur à une partie de l'ouvrage publié, vous pouvez déclarer cette partie de l'œuvre.

Voir : [Comment ajouter un texte/illustration qui fait partie d'un ouvrage collectif ?](#page-16-0) (p. 17)